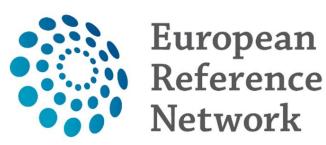

for rare or low prevalence complex diseases

Network
Neurological Diseases
(ERN-RND)

## USER GUIDE CLINICAL PATIENT MANAGEMENT SYSTEM

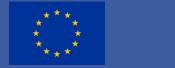

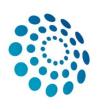

## **CPMS User Guide Summary**

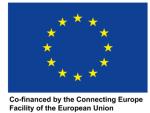

2

#### I General

page 3 - 6

Relevant for all CPMS users

- 1. About CPMS
- 2. Additional information
- 3. Before starting
- 4. Home: Global Dashboard

#### II CENTRE DASHBOARD

page 7 - 34

Most relevant for panel creators

- 1. Panels
- 2. Patient list
- 3. Enroll patient
- 4. Consultation Form
- 5. Timeline
- 6. Panel progression
- 7. Attachments
- 8. Manage Panel Members
- 9. Interaction in the panel
- 10. Meetings
- 11. Contributions & Outcome
- 12. Closing a panel

#### III ERN DASHBOARD

page 35 - 40

Most relevant for users invited to join a panel

- 1. Panels
- 2. Task list
- 3. My meetings
- 4. Preferences

### I CPMS General

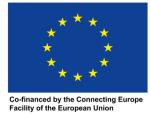

3

#### **CPMS** is:

- a tool for e-consultations, connecting experts on rare diseases from all over Europe
- safe for exchanging sensitive clinical data. It allows upload of all medical documents, including DICOM files.
- □ Funded, maintained and updated by the European Commission
- Supported by the ERN-RND helpdesks to assist users anytime:

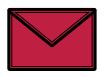

cpms-helpdesk\_ern-rnd@med.uni-tuebingen.de

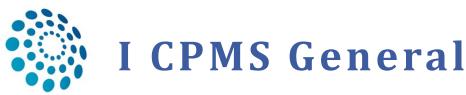

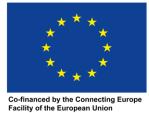

4

#### **Additional information:**

- Before you can enter the CPMS for the first time, you need to register.
   Please refer to our CPMS Registration guide.
- Our best practise guide helps you to achieve faster progress for your panel.
- □ A **personal guided tour** through CPMS via videoconference is possible just drop us an email: <u>cpms-helpdesk\_ern-rnd@med.uni-tuebingen.de</u>
- The CPMS training platform is the easiest way to get familiar with CPMS.
  We can provide you with login details.

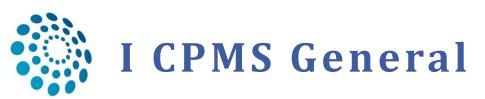

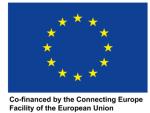

5

#### **Before starting:**

- Use as a web-browser Google Chrome.
   It is recommended to have a minimum dedicated 350kb/s down per download stream as well as 350kb/s up per uploaded stream to maintain a stable video connection.
- Panel creation: You can fill out the consultation form in several returns if you save the sections you have already filled
- If you're not sure about the exact requirement of a box check the ' 1 ' icon for more information
- Red boxes and red arrows in this guide will help you navigate within the CPMS.
   Recommended: log into CPMS and compare the guid on the go.

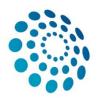

#### I CPMS General

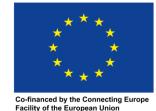

6

- Login into CPMS: <a href="https://cpms.ern-net.eu/login/">https://cpms.ern-net.eu/login/</a>
- CPMS Home Global Dashboard:

2 main applications/dashboards: 'Centre' and 'ERN'

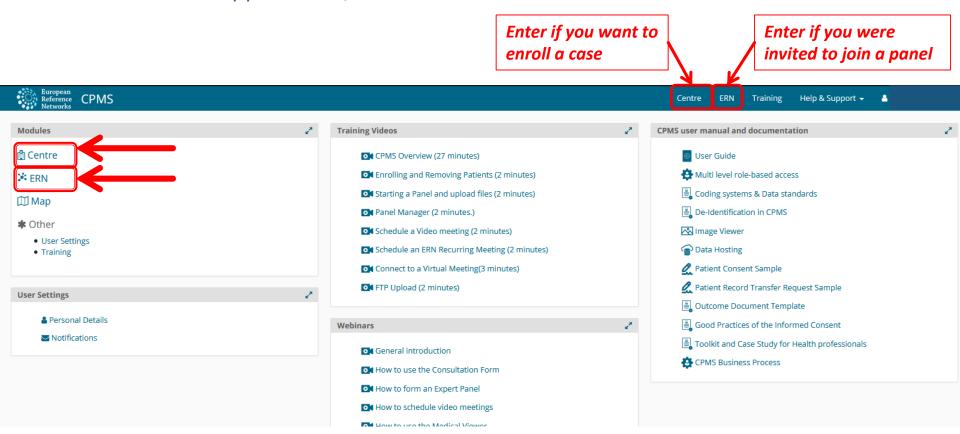

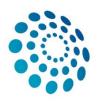

### I Centre Dashboard

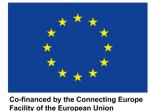

7

#### Here you can:

- see all panels of your institution
- □ enroll a new patient
- view the current patients of the centre
- search patients by their nickname, first or last name, CPMS ID, panel ID
- \*Remember: All authorized users from this centre can see all patients enrolled within this centre regardless of enrolling user.

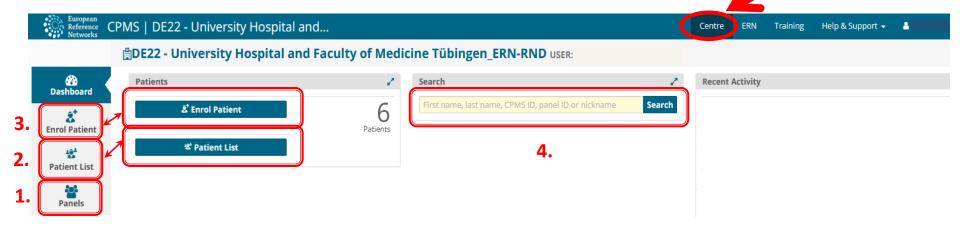

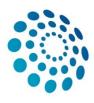

### 1. Panels

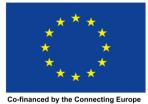

Facility of the European Union

չ

#### See all panels of your institution

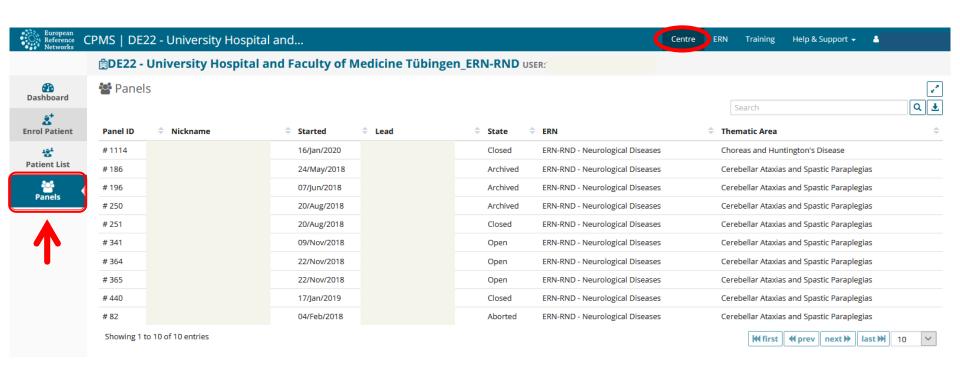

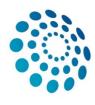

#### 2. Patient list

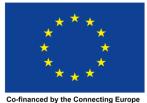

Facility of the European Union

(

See all enrolled patients of your centre

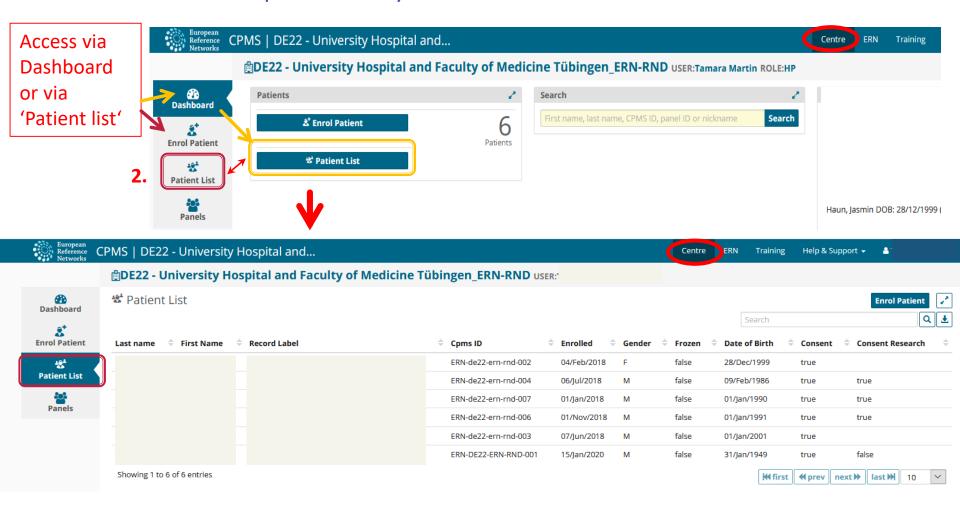

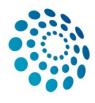

### 3. Enroll Patient

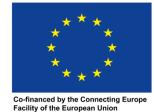

Cancel & Enrol Patient

10

Start enrolling a new patient via Dashboard or via 'Patient list'

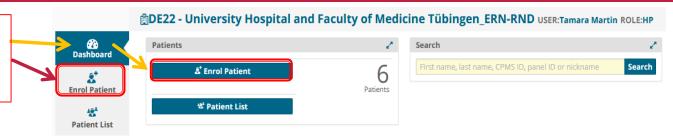

| Enrol Patient                                                                            |               |      |                                |          |                        |           |
|------------------------------------------------------------------------------------------|---------------|------|--------------------------------|----------|------------------------|-----------|
| Patient Id: ER                                                                           | N-de22-005    |      |                                |          |                        |           |
| * Date enrolled:                                                                         | d/Mmm/yyyy    |      | Choose "toda                   | v"-butto | n from the pi          | cker      |
| Pre-qualification check                                                                  |               |      | <i>"</i>                       | ,        | •                      |           |
| * Have you sought advice on this patient at a national healthcare provider organisation? | Yes   No      | C    |                                |          |                        |           |
| Consents                                                                                 |               |      | e next page<br>11) for details | <b>→</b> | & Download Model Consc | ent Forms |
| Consent Requested                                                                        | Consent Given | Date |                                |          |                        |           |
| Consent for care                                                                         | ⊚ Yes ⊚ No    |      |                                |          |                        |           |
| Consent for ERN databases/Registries                                                     | ⊚ Yes ⊚ No    |      |                                |          |                        |           |
| Consent contact for research                                                             | ⊚ Yes ⊚ No    |      |                                |          |                        |           |
| Identifying data  * First name  * Last name                                              |               |      |                                |          | Click to fin           |           |
| * Gender:                                                                                | <b>V</b>      |      |                                |          |                        |           |
| * Date of birth:  * Record Label                                                         | d/Mmm/yyyy    |      |                                |          |                        | 9         |
|                                                                                          |               |      |                                |          |                        |           |

Required fields are **red** and marked with \*

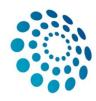

### 3a. Patient consent forms

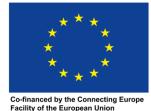

- \* Obtaining consent for care before enrollment is mandatory in order to use CPMS!
- Consent for ERN databases/Registries: Not mandatory. If 'Yes' it authorizes Panel leads to make the clinical data available for ERN researchers after an outcome has been signed-off. Name and Date of Birth will still not be visible for them!
- Consent contact for research: Not mandatory. If 'Yes' it states that patients are interested to be contacted by outside ERN research projects (e.g. clinical trials)

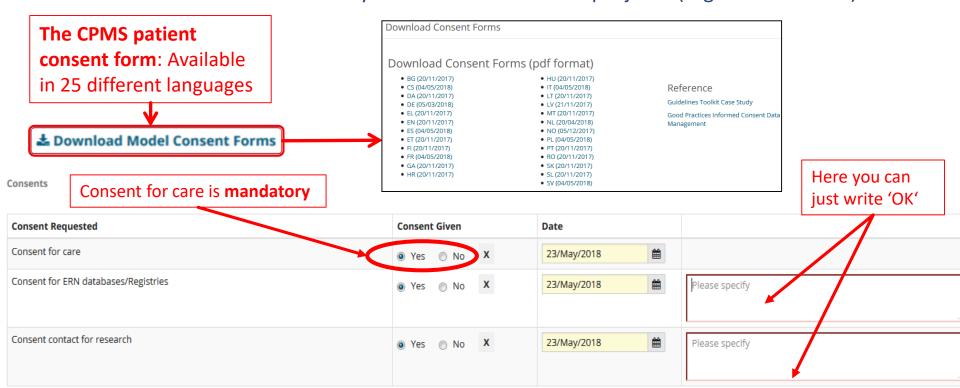

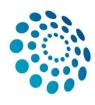

### 4. Consultation form

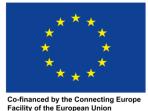

- The consultation form: heart of the case discussion (consultation process), necessary to reach a consensus for diagnosis and treatment
- Composed of multiple sections; you can decide which of them and how detailed you will fill
- Several coding systems available (e.g. ICD, ICCC-3/10, HPO, ORDO, LOINC etc.), pick one or more of them
- Search widget: type first letter of a phenotype to get suggestions

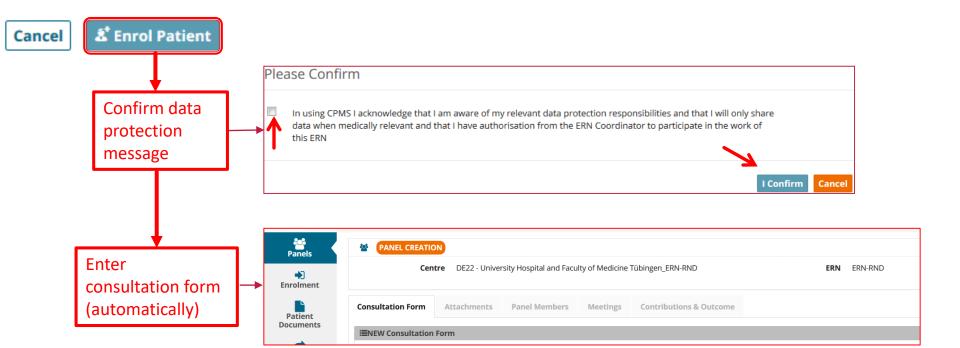

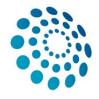

# Consultation form - 4a. Consultation Request

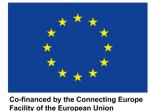

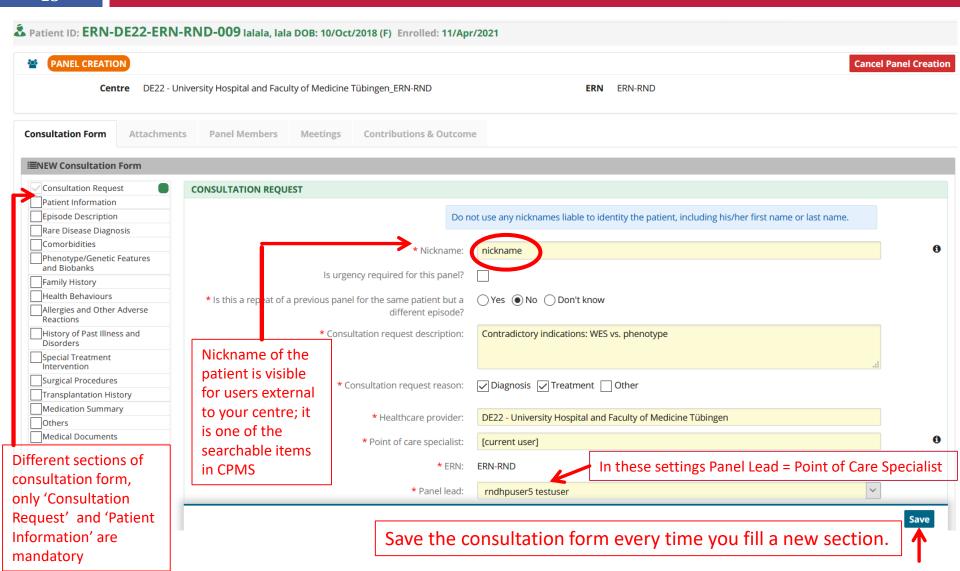

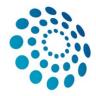

## Consultation form-4b. Patient Information

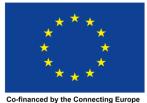

Facility of the European Union

14

| Documents           |  |
|---------------------|--|
| Transfer<br>Request |  |

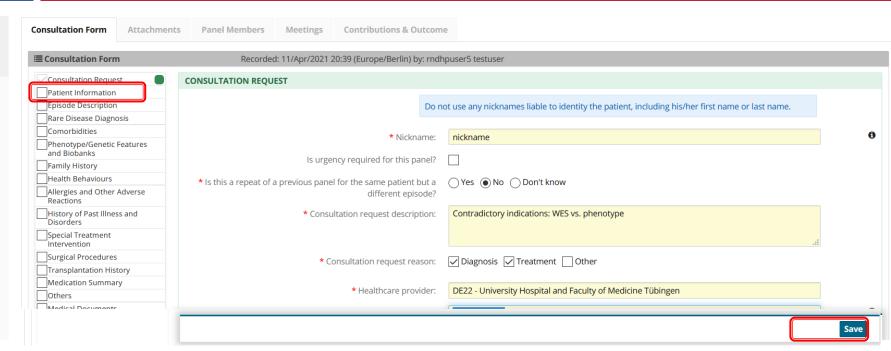

 After filling the minimum mandatory 'Patient Information', click save

2. Now you can **close** the consultation form to access other sections of the panel

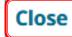

Save

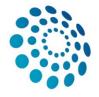

## Consultation form-4c. Re-enter consultation form

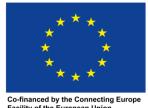

15

A Patient ID: ERN-DE22-ERN-RND-009 Ialala, Iala DOB: 10/Oct/2018 (F) Enrolled: 11/Apr/2021

#4308 nickname

PANEL IN PROGRESS

Centre

DE22 - University Hospital and Faculty of Medicine Tübingen\_ERN-RND

Lead rndhpuser5 testuser

ERN

ERN-RND - Neurologica Cerebellar Ataxias and

Thematic Area
Date created

Cerebellar Ataxias an 11/Apr/2021

**Consultation Form Contributions & Outcome** Attachments **Panel Members** Meetings **■** Consultation Recorded: 11/Apr/2021 20:39 (Europe/Berlin) by: rndhpuser5 testuser **≛**Download **©**Edit Edited: 11/Apr/2021 20:59 (Europe/Berlin) by: rndhpuser5 testuser Form **CONSULTATION REQUEST** \* Nickname: nickname \* Is this a repeat of a previous panel for the same patient If you want to re-enter but a different episode? the consultation form, \* Consultation request description: Contradictory indications: WES vs. phenotype click 'edit' \* Consultation request reason: Diagnosis, Treatment Healthcare provider: DE22 - University Hospital and Faculty of Medicine Tübingen

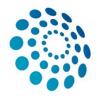

## Consultation form-4c. Optional sections

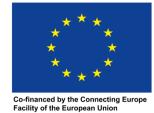

16

- You can decide which sections are most useful to describe the case in your particular situation.
- While not mandatory, maybe for your particular case they are essential.
- You can use them by ticking the box next to the heading.

Consultation Request Patient Information Episode Description Rare Disease Diagnosis Comorbidities Phenotype/Genetic Features and Biobanks: Family History Health Behaviours Allergies and Other Adverse Reactions History of Past Illness and Disorders: Special Treatment Intervention Surgical Procedures Transplantation History Medication Summary Others: Medical Documents

Anything uploaded here will also appear in the attachment tab

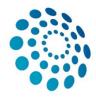

### 5. Timeline

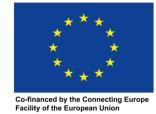

Choosing "Task"

action button for

produces an

the panel lead

Action

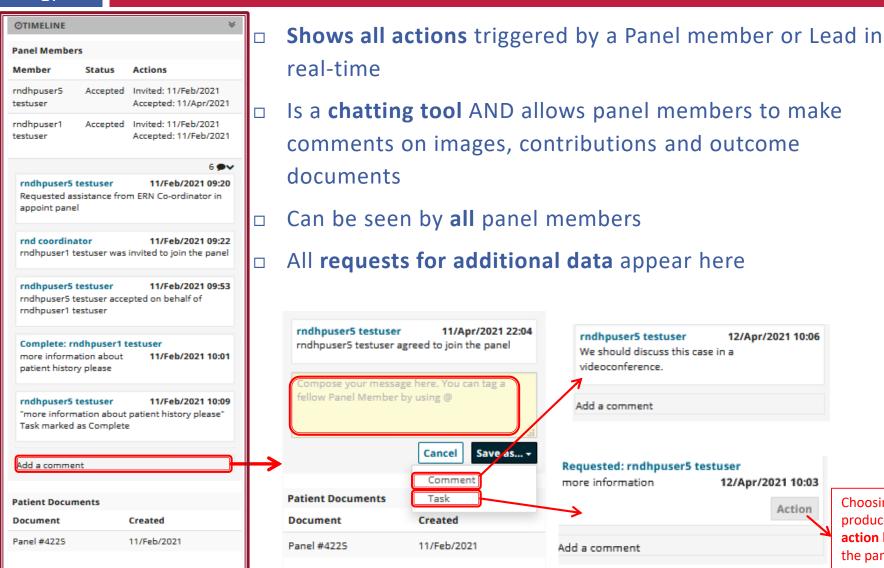

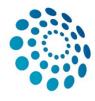

## 6. Panel Progression

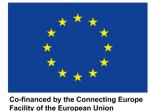

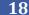

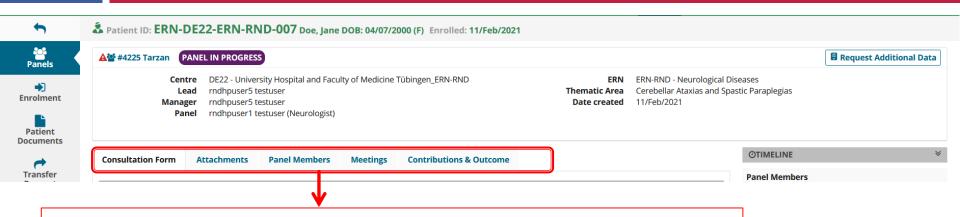

#### You can freely switch between these tabs anytime

### Consultation Form

Edit and view Patient information

## Attachments

Here you can
upload files and
view all uploads;
also contains
uploads from
"medical
documents section
(consultation form)

#### **Panel Members**

**Invite** and **view** panel members

#### Meetings

Schedule, edit and enter meetings

#### **Contributions & Outcome**

View the contributions of other panel members and write contributions and outcome. Sign-off and close the panel.

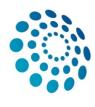

#### 7. Attachments

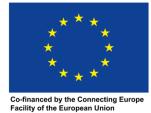

- Upload attachments: make sure to remove personal data in all documents!
  Only DICOM and CDA documents are de-identified automatically.
- Convert PPT(x) files to PDF before uploading them. Only then panel members can open these within the CPMS-viewer.
- \* Attention: once uploaded, files cannot be removed again!

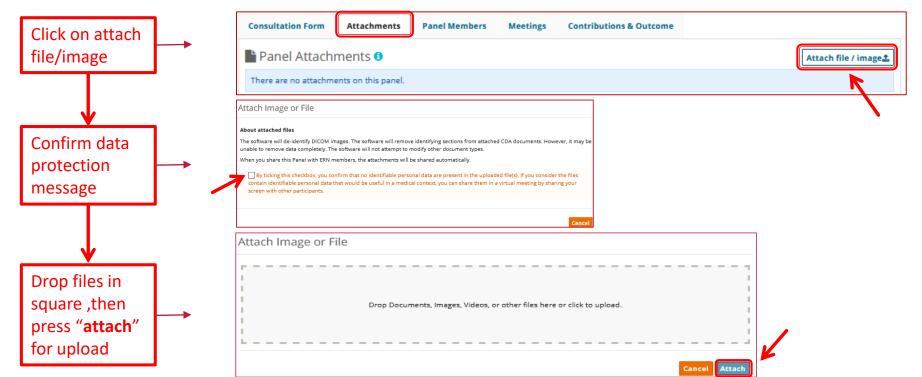

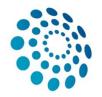

### 8a. Manage Panel members - Panel Selection

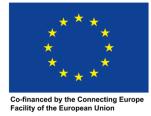

20

(lead/invited/accepted/refused)

- Form the panel by inviting other Health Professionals to join.
- Motify ERN-RND helpdesk via mail about your new panel; they will invite suitable panel members for you!

In this case, you can **skip this section** of the guide entirely.

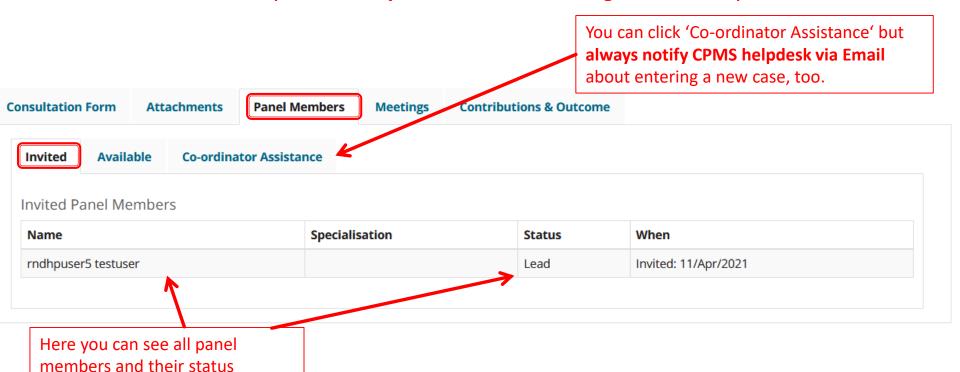

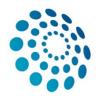

### 8b. Manage Panel members - Panel Selection

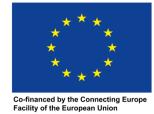

21

Panel Selection

- You can invite members to your panel from your thematic area, from other thematic areas or from whole ERN.
- \* Remember: they should have chosen the same thematic area as you (s. page ERN 'Preferences') in order to appear in your list as possible invitees.

| raner selection                                           |         |                     |
|-----------------------------------------------------------|---------|---------------------|
| Available Invited Co-ordinator Assistance                 |         |                     |
| Thematic Area: Cerebellar Ataxias and Spastic Paraplegias |         | •                   |
| Available Healthcare Professionals                        | Role    | <b>☑ Invite All</b> |
| rnd coordinator                                           | surgeon | Invite              |
| rnd database                                              | surgeon | Invite              |
| rndhpuser4 testuser                                       | surgeon | Invite              |

You can accept the panel invitation on behalf of the invited panel members in the tab 'Invited'

| Role    | Status           |  |
|---------|------------------|--|
|         | Lead             |  |
| surgeon | Invited -        |  |
| surgeon | Accept<br>Refuse |  |
| surgeon | Set As Lead      |  |
|         | surgeon surgeon  |  |

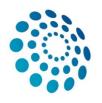

## 8c. Manage panel members - Panel Lead

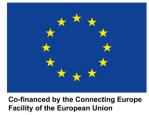

22

#### **Options for Panel Lead:**

- □ As a panel lead you can accept or refuse the invitation for the others on behalf of your self, or set another panel member to be a panel lead.
- Setting panel lead:
- Use case 1: the panel lead is from the originating /enrolling centre of the patient, ALL users from this centre can edit the consultation form and transition the workflow.
- Use case 2: the panel lead is from another centre but within the same ERN, ONLY panel members from the enrolling centre and the panel lead can edit the consultation form, the panel lead can transition the workflow and sign-off the outcome.

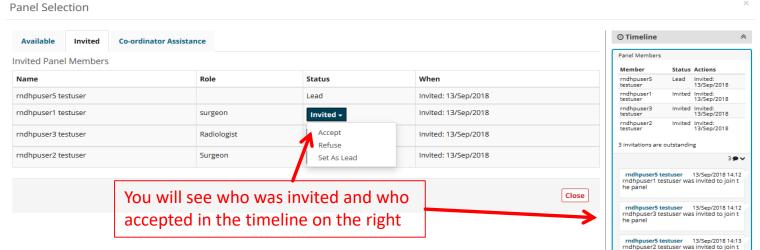

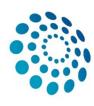

## 9. Interactions in the panel

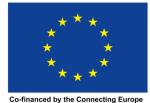

Facility of the European Union

Panel members can

'Request Additional Data'

23

#### Panel members can

- request additional data
- provide comments or ask questions in the timeline
- write contributions

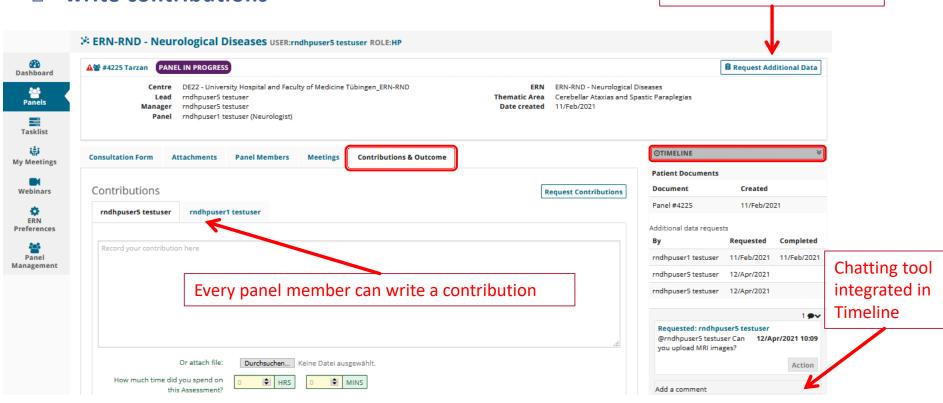

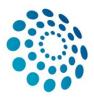

## 10. Meetings

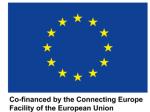

24

Highly recommended: after informing the ERN-RND helpdesk, they will compose a panel and schedule a meeting for you.

In this case, you can **skip this section** of the guide entirely.

Advice: If you entered multiple panels in CPMS, discuss all cases in one meeting

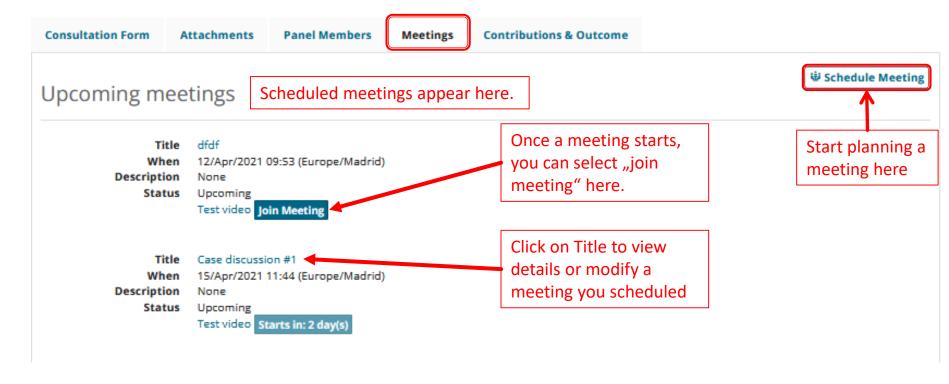

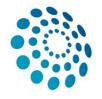

# 10a. Meetings - Setting a date

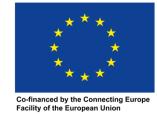

- Choose Individual meeting from the list if you already want to set a single, fixed
   date for the meeting
- Choose proposed meeting in order to propose several time slots to the panel members to find a suitable appointment

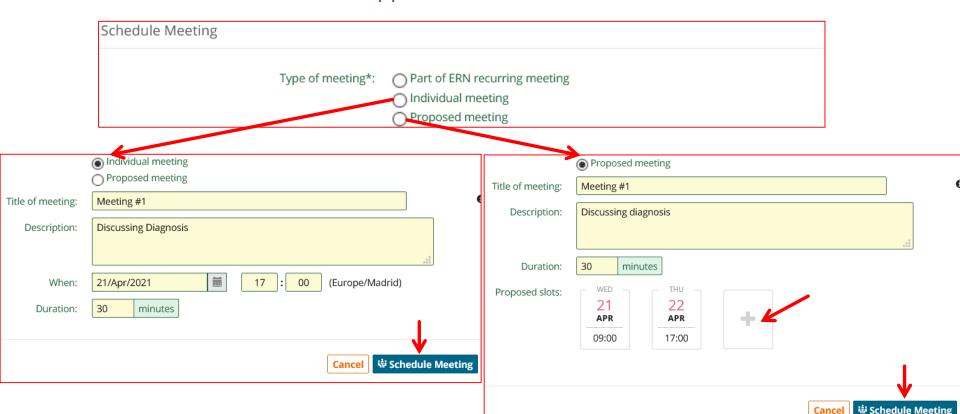

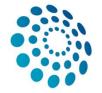

# 10b. Meetings - *Invite participants*

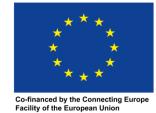

- Invite participants via the tab 'Participants'. You can invite other Health
   Professionals to join the meeting, including those who are not part of the panel.
- □ Invitees are notified via Email, they **must first accept/decline it** (s.ERN-Dashboard)

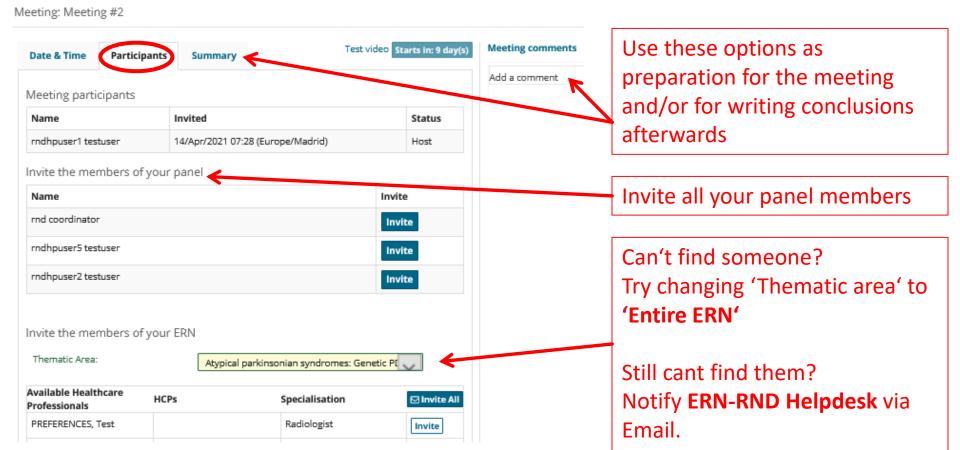

# 10c. Meetings - Joining a meeting

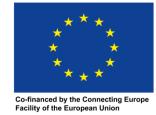

27

 Once accepted, the invited meeting member can join the meeting via ERN-Dashboard (s. page 38): 'My Meetings' or by selecting the Meetings-tab when viewing the Panels

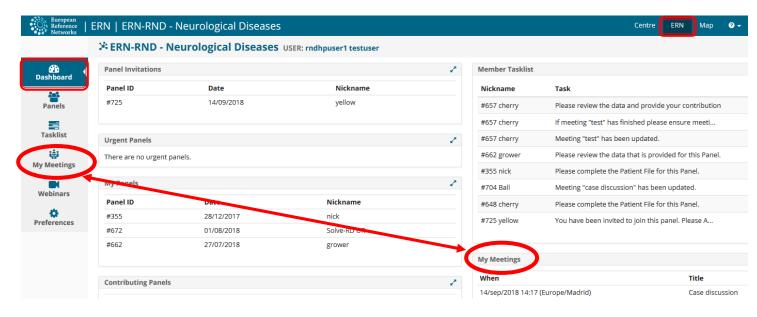

#### Upcoming meetings

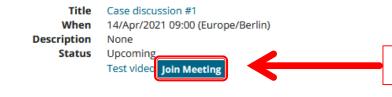

Click on the 'Join Meeting' button

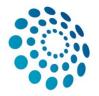

# 10d. Meetings - In & after the meeting

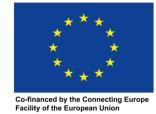

28

- Attention: The conferencing tool is sometimes blocked by hospital firewalls
- During the meeting you can:
- Hide panel
- Toggle full screen, camera, microphone
- Share screen
- Show chat and users
- Start recording

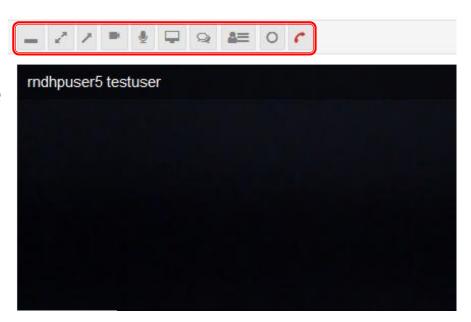

Meeting: Case discussion #1

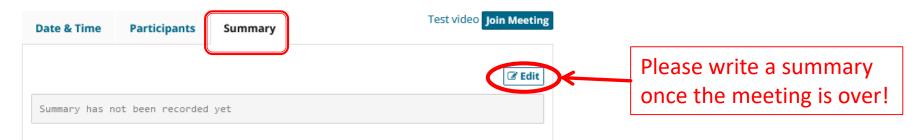

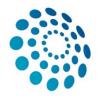

## 11a. Contributions & Outcome - Contributions

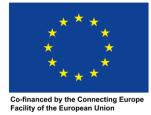

- Panel members can write contributions anytime. We recommend especially for those who cannot join a meeting to provide their advice here.
- If contributions of panel members are provided in a meeting instead, the panel lead should document these in 'outcome'.

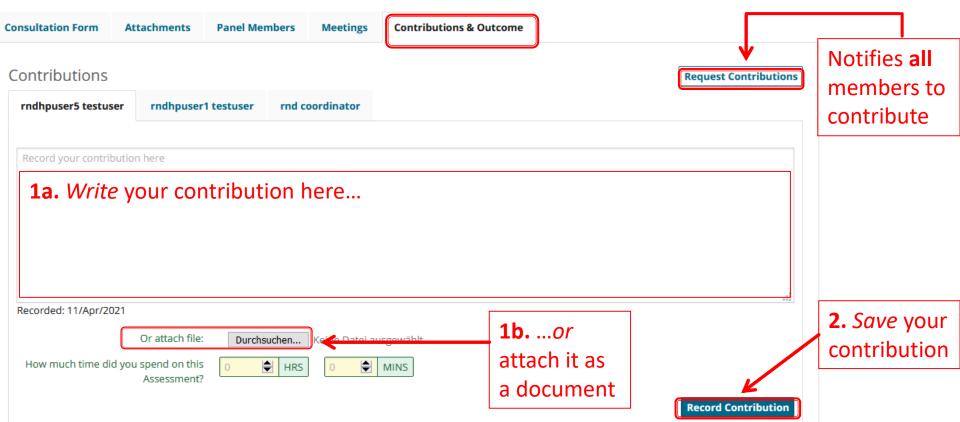

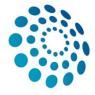

## 11b. Contributions & Outcome - Outcome

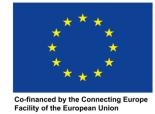

30

- Panel has to consider and decide an outcome (recommended: in a meeting)
- Only Panel Lead can (and has to) record the outcome
- Other panel members can view and comment on the draft. They cannot edit it.

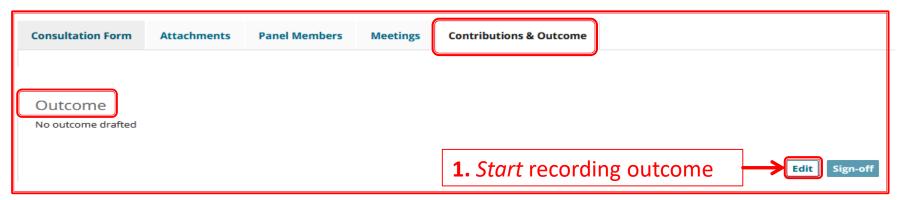

#### Outcome

Et harumd dereud facilis est er expedit distinct. Nam libe soluta nobis eligent optio est congue nihil impedit doming id Lorem ipsum dolor sit amet, consectetur adipiscing elit, set eiusmod tempor incidunt et labore et dolore magna aliquam. Ut enim ad minim veniam, quis nostrud exerc. Irure dolor in reprehend incididunt ut labore et dolore magna aliqua. Ut enim ad minim veniam, quis nostrud exercitation ullamco laboris nisi ut aliquip ex ea commodo consequat. Duis aute irure dolor in reprehenderit in voluptate velit esse molestaie cillum. Tia non ob ea soluad incommod quae egen ium improb fugiend. Officia deserunt mollit anim id est laborum Et harumd dereud facilis est er expedit distinct. Nam liber te conscient to factor tum poen legum odioque civiuda et tam. Neque pecun modut est neque nonor et imper ned libidig met, consectetur adipiscing elit, sed ut labore et dolore magna aliquam is nostrud exercitation ullam mmodo consequet. Duis aute in voluptate velit esse cillum dolore eu fugiat nulla pariatur.

Member Tasklist

Nickname

Task

#4308 nickname

Please review the draft Outcome for this Panel.

Did you find this panel useful? Extremely Useful 

How satisfied are you with the outcome of this panel? Completely Satisfied

**2.** Save outcome

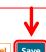

**3.** Other Members will be asked to review.

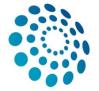

## 12a. Closing a panel-Sign-off

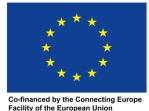

#### 3:

- Panel Lead confirms the outcome, and signs it off
- This means that the outcome can no longer be edited
- Panel members can export the outcome as pdf document for personal record or the Panel Lead can send it to the Point-of-Care specialist or the patient themselves

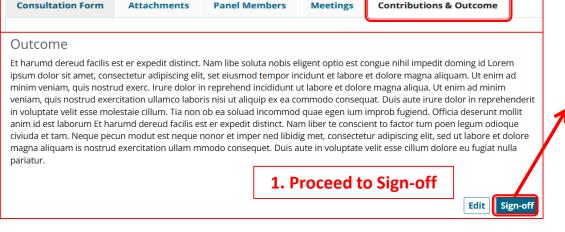

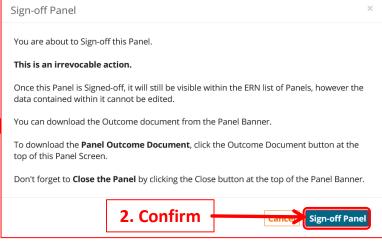

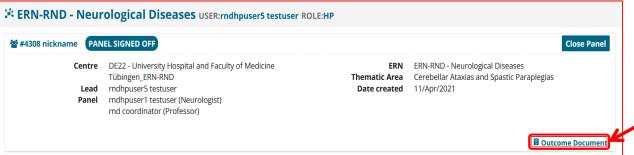

3. *Download* outcome (visible to all panel members)

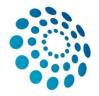

## 12b. Closing a Panel - Close panel

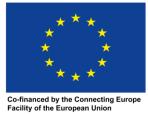

- □ After signing off, immediately close the panel
- Closing panels is important for maintainance of the CPMS
- The outcome document is still available for all panel members afterwards

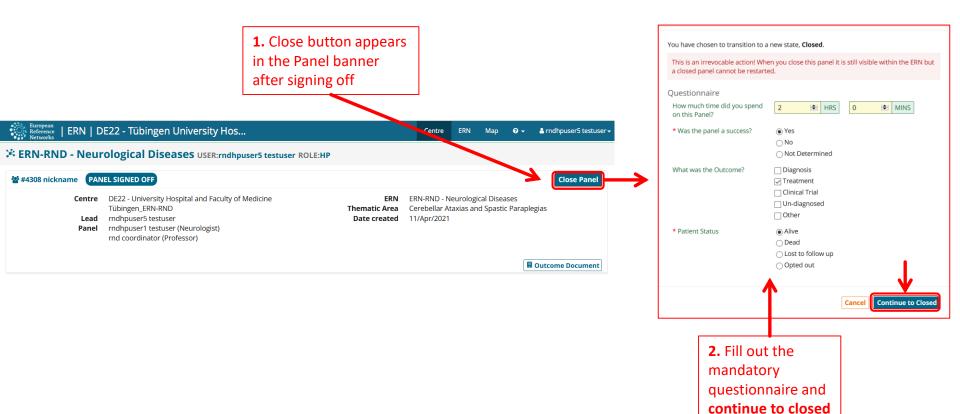

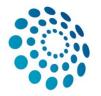

## 12c. Closing a Panel - Archive Panel

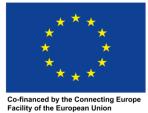

33

The panel lead has the option to make the panel available for research (only available if patient consent was given and confirmed, see p.11)

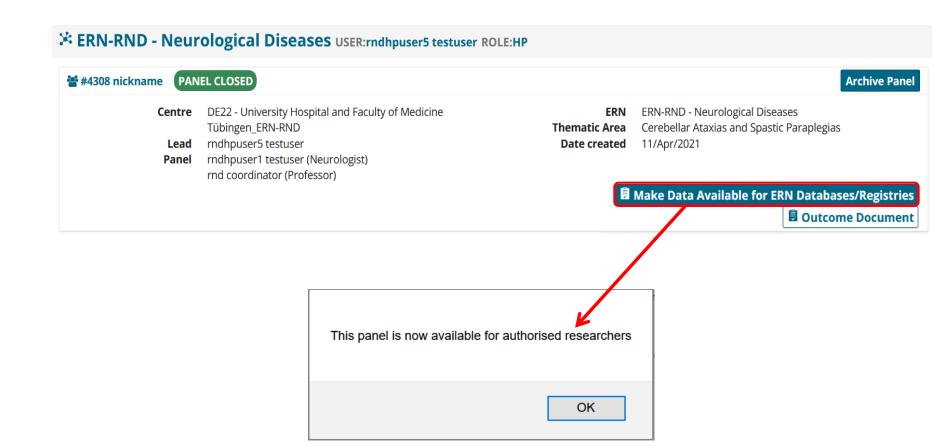

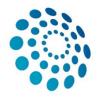

## 12d. Closing a panel - Archive panel

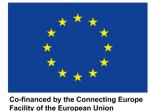

- If the panel has been archived, it can only be viewed from the 'Centre' application by members of the centre where the patient was enrolled and not from the 'ERN' application.
- □ We recommend **not archiving** to allow all ERN users to view the case

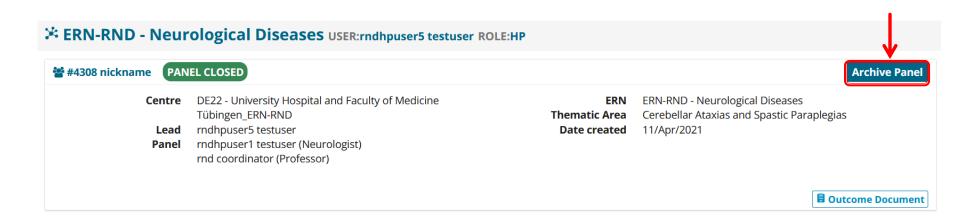

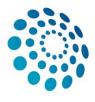

### II CPMS ERN Dashboard

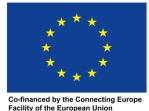

- Contains an overview of all panels you were invited to (1a.), you are leading (1b.) and you are contributing to (1c.)
- See all the tasks associated with any panel or meeting you are participating in or leading (2a. and 2b.) and all meetings you are hosting or have been invited to (3a. and 3b.)

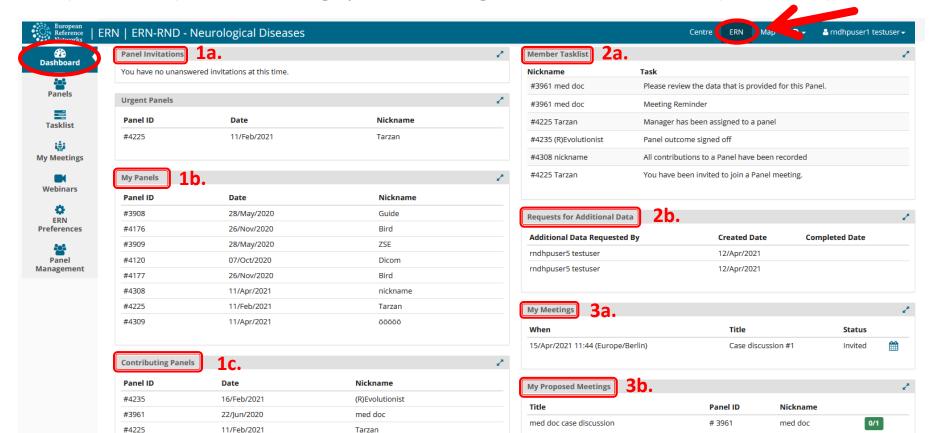

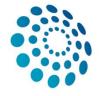

## CPMS ERN Dashboard - 1.'Panel' View

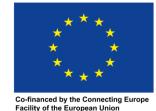

- Here you can view all the panel activities including the consultation request, attachments, other panel members, meetings and contributions & outcome.
- Accept or refuse the invitation to a panel here.

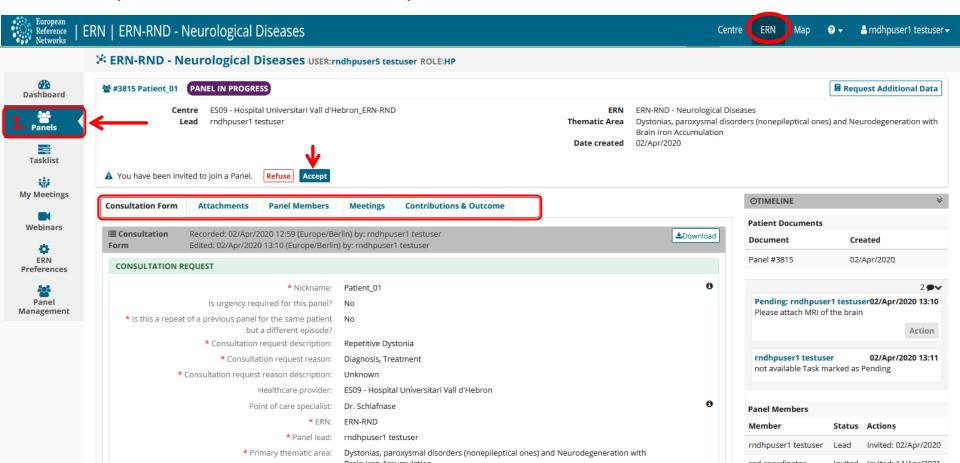

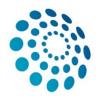

## CPMS ERN Dashboard - 2. 'Task List' View

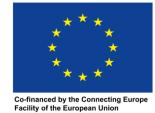

37

 Here you can see all the tasks associated with any panel or meeting you are participating in (e.g. Accept/Refuse a panel invitation, Accept/Refuse a meeting invitation, provide requested additional information on the patient

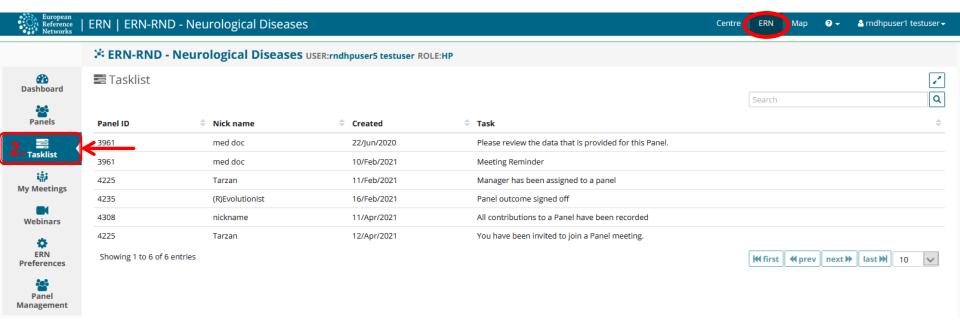

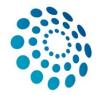

# CPMS ERN Dashboard - 3.'My Meetings' View

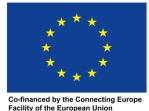

38

Here you can see all meetings you are hosting or have been invited to

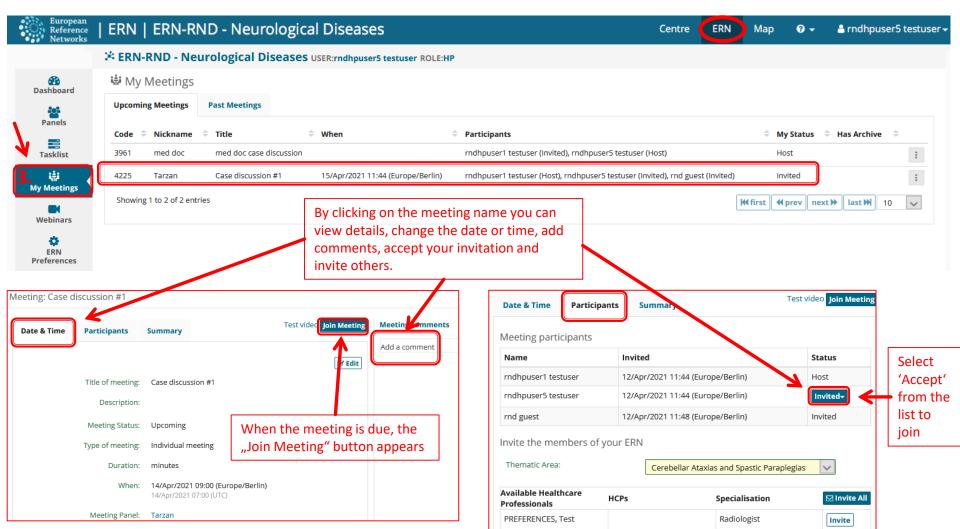

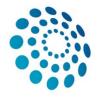

# CPMS ERN Dashboard - 4. 'Preference' View

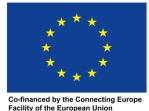

39

Here you can enter your preferences in any of the thematic areas listed

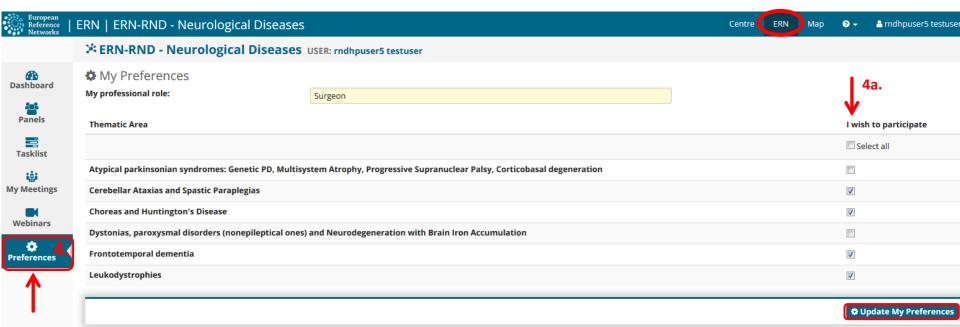

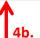

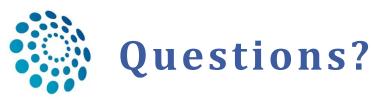

#### Still having questions about how to use CPMS?

Came across any issues?

Don't hesitate to contact us:

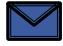

cpms-helpdesk\_ern-rnd@med.uni-tuebingen.de